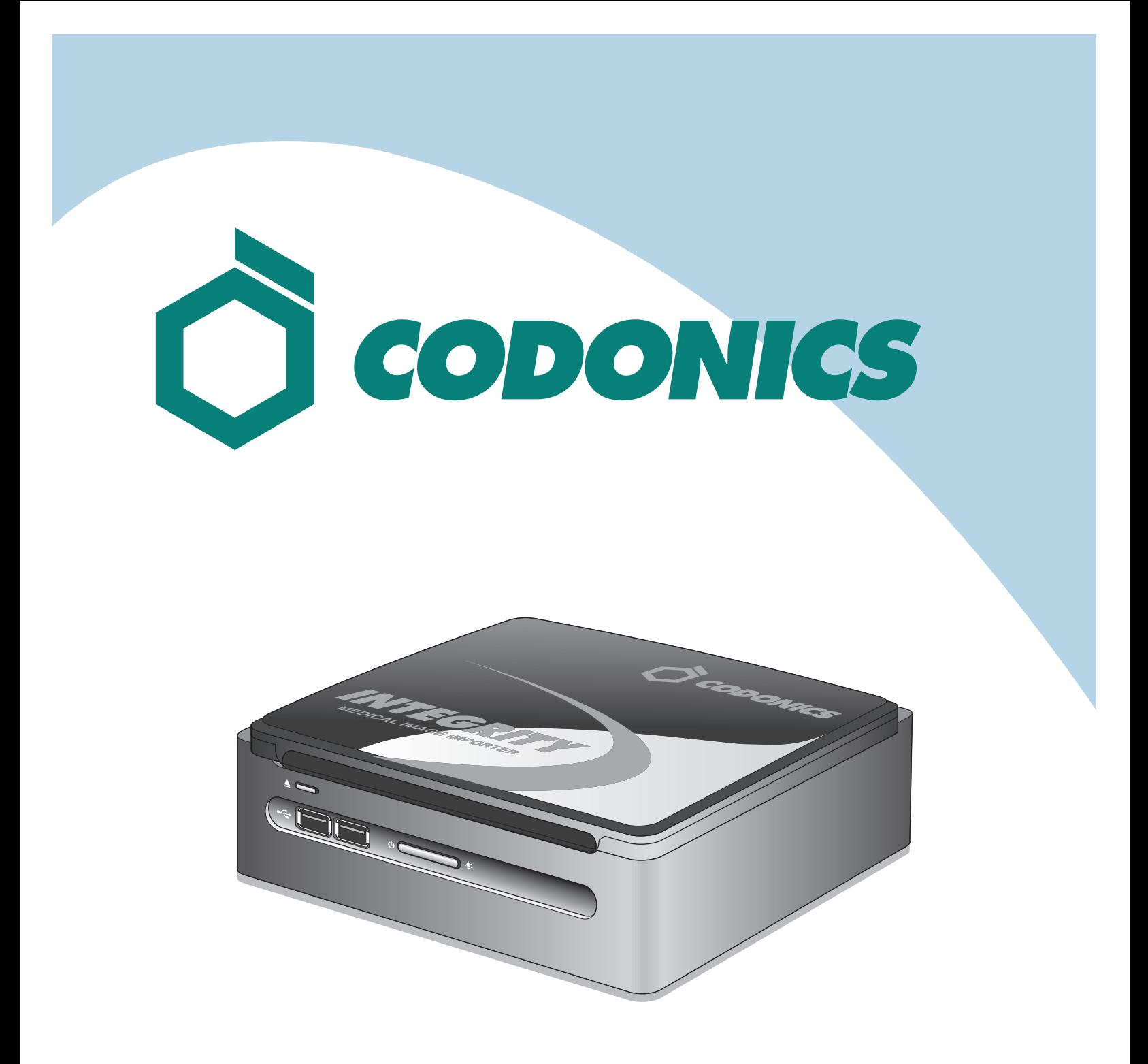

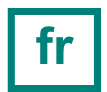

**fr Integrity™ Guide de Référence** 

# **Table des Matières**

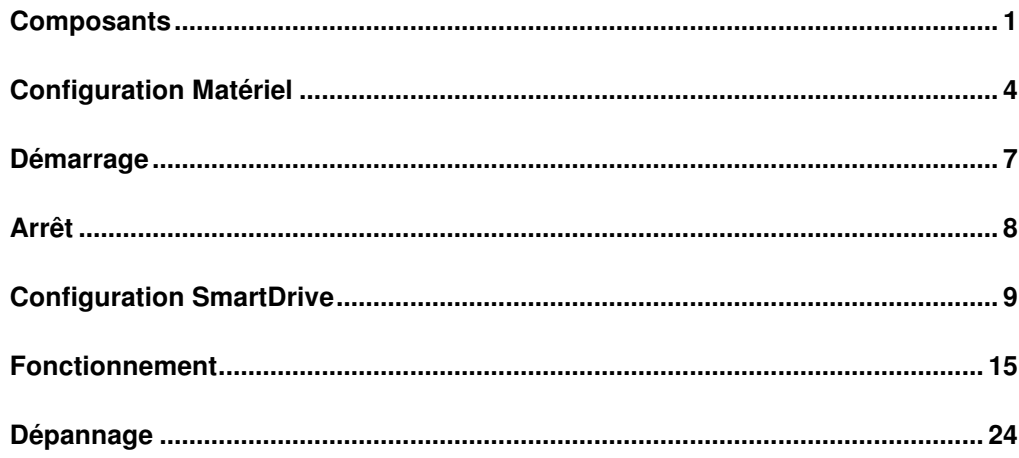

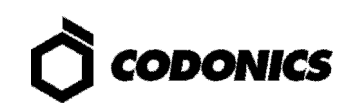

# Composants

# Déballage des Composants

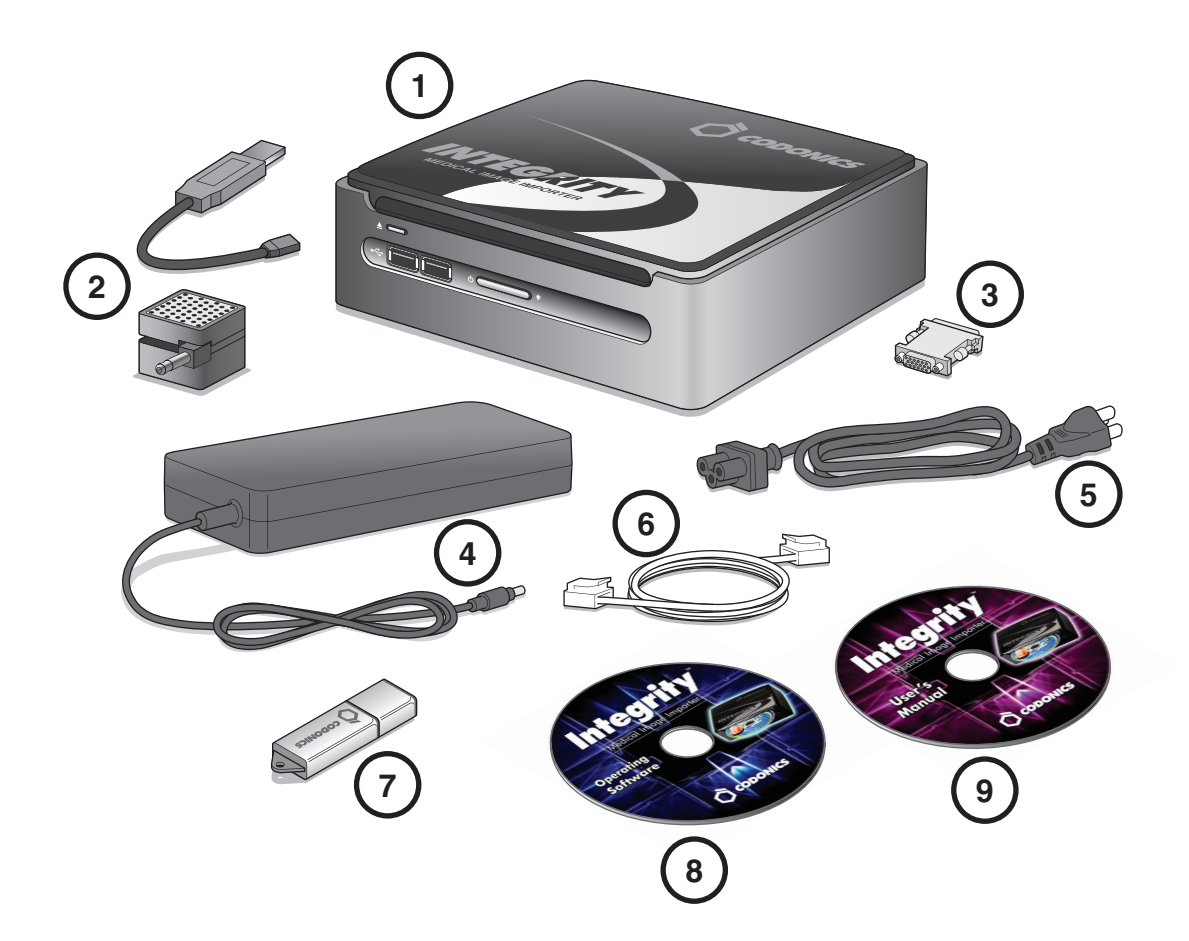

- **1. Integrity**
- **2. Haut parleur et câble USB haut parleur**
- **3. Adaptateur moniteur DVI-vers-VGA**
- **4. Alimentation**
- **5. Câble d'alimentation**
- **6. Câble Ethernet**
- **7. SmartDrive**
- **8. CD d'installation / Logiciel**
- **9. CD manuel utilisateur**

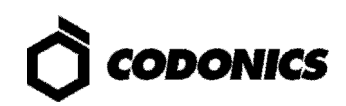

# Face Avant de l'Integrity

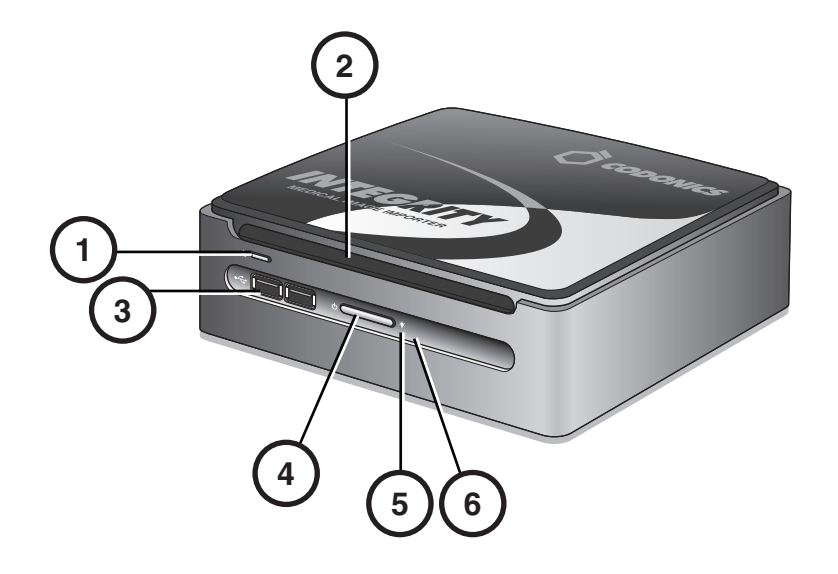

- **1. Bouton d'éjection CD/DVD**
- **2. Fente CD/DVD**
- **3. Connecteurs USB**
- **4. Bouton mise en marche**
- **5. Indicateur d'alimentation**
- **6. Indicateur d'activité du disque dur**

# Face Arrière de l'Integrity

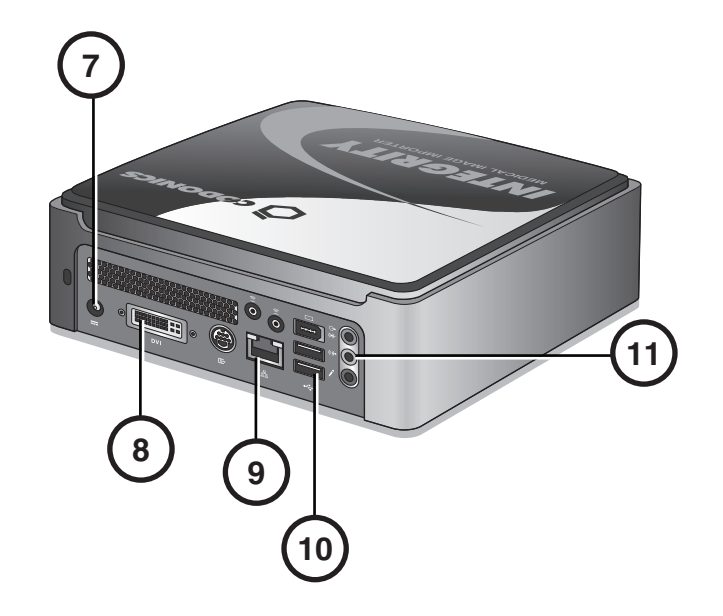

- 7. Connecteur alimentation
- 8. Connecteur moniteur (moniteur en option)
- 9. Connecteur Ethernet
- 10. Connecteurs USB
- 11. Connecteur Sortie Audio

# Configuration Matériel

- **1. Déballer le matériel.**
- **2. Placer Integrity sur une surface plane et saine.**

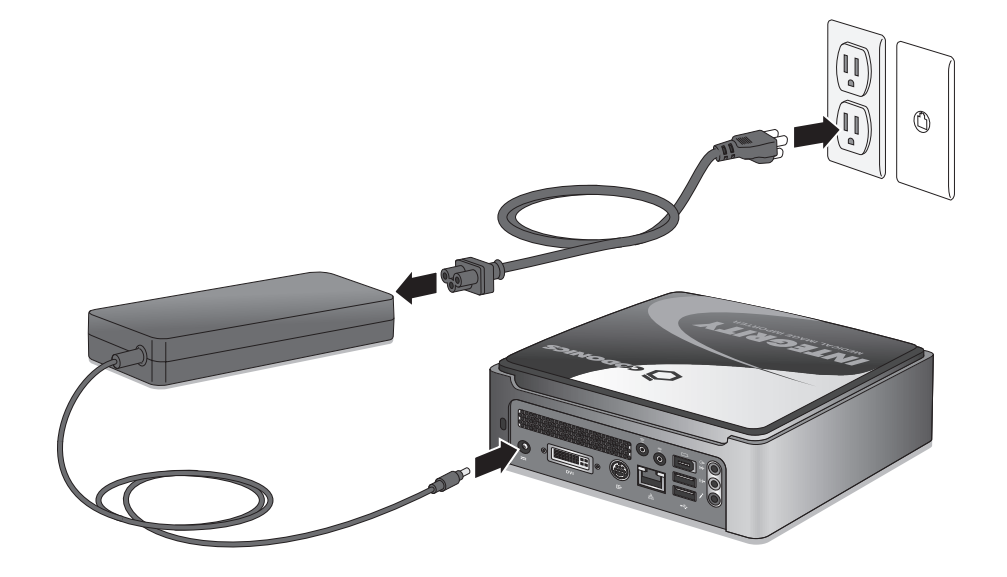

**3. Connecter l'alimentation.** 

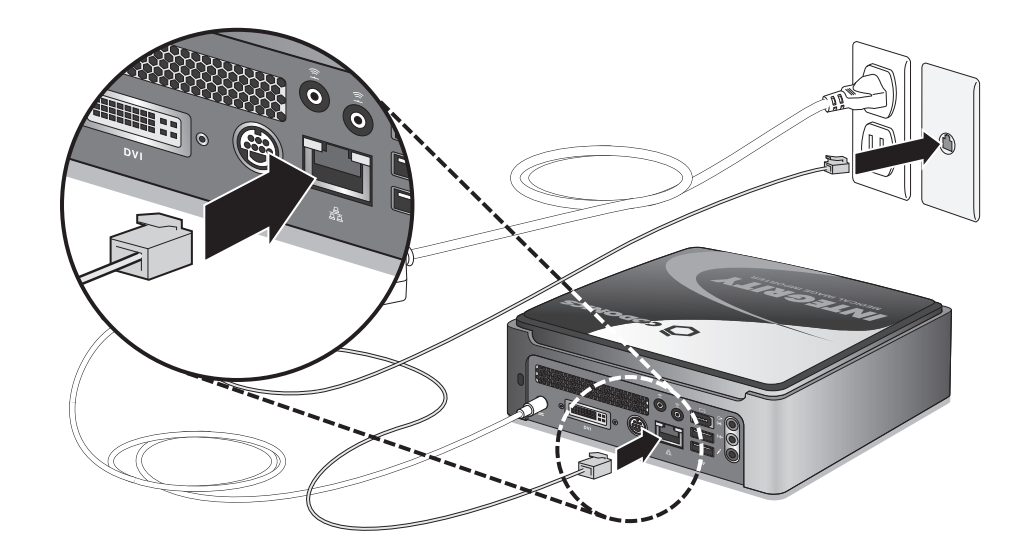

**4. Connecter le câble Ethernet.** 

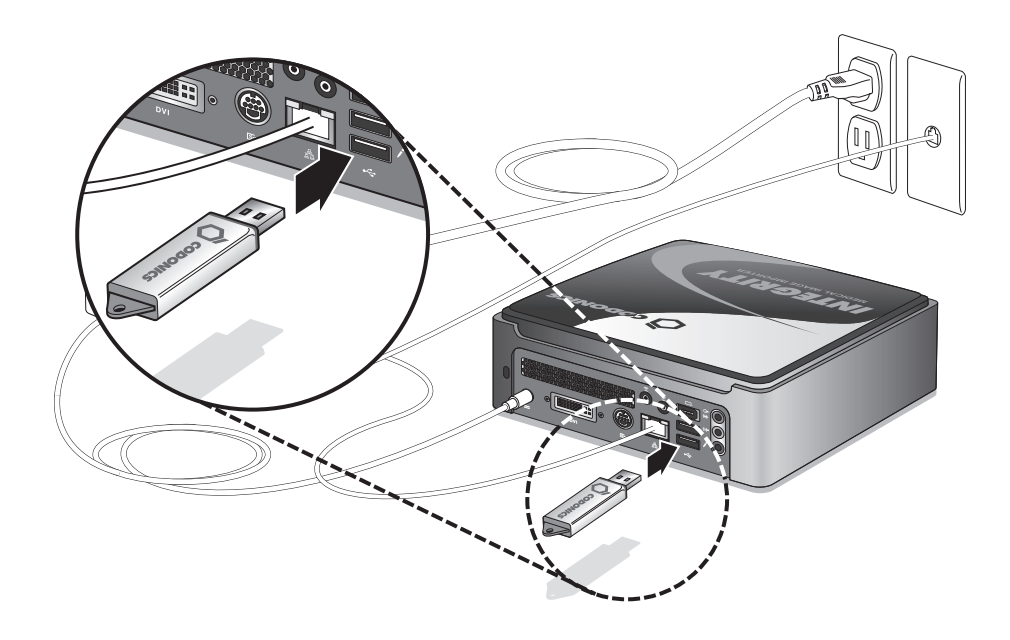

**5. Insérer la SmartDrive.** 

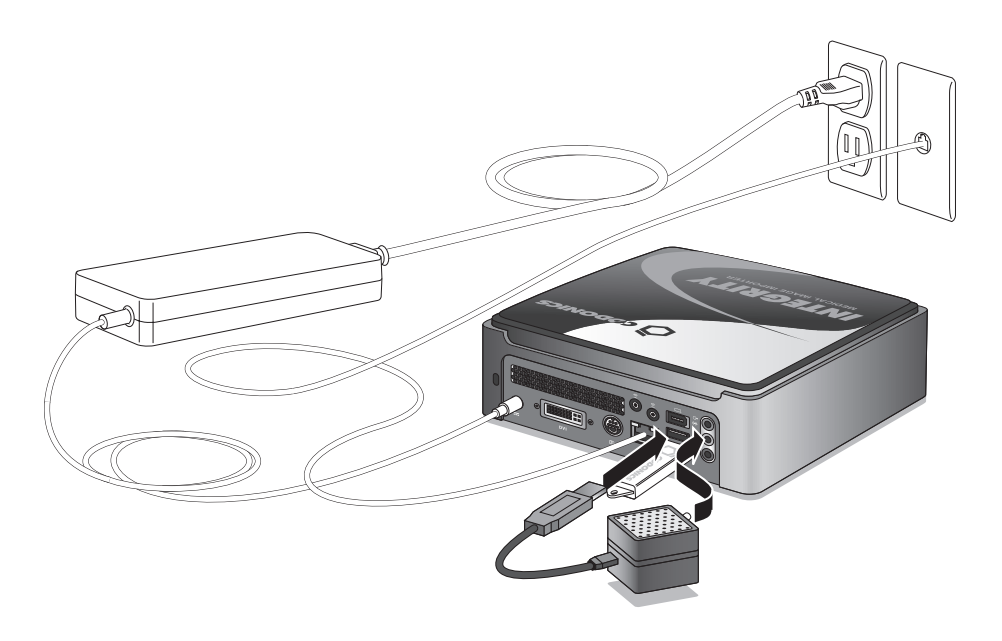

**6. Connecter le haut parleur en utilisant le câble USB haut parleur. Mettre en marche le haut parleur.** 

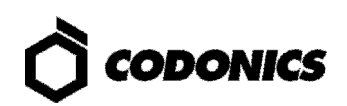

# Moniteur, Clavier, et Souris (Option)

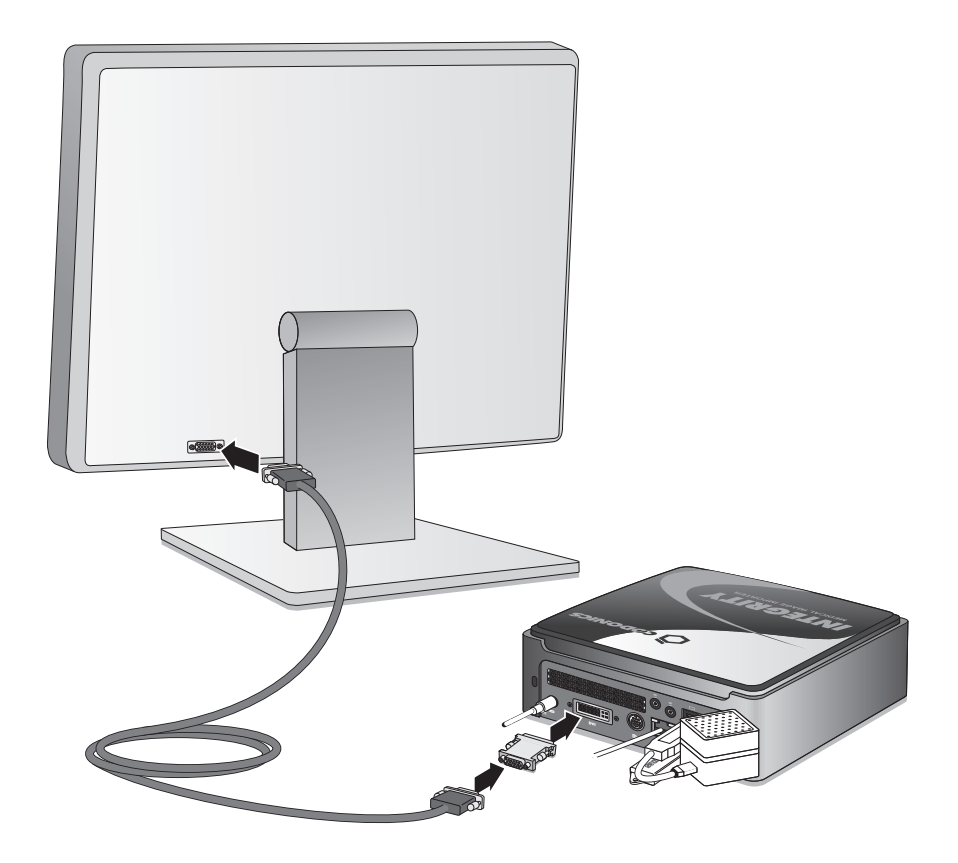

**1. Connecter le moniteur.** 

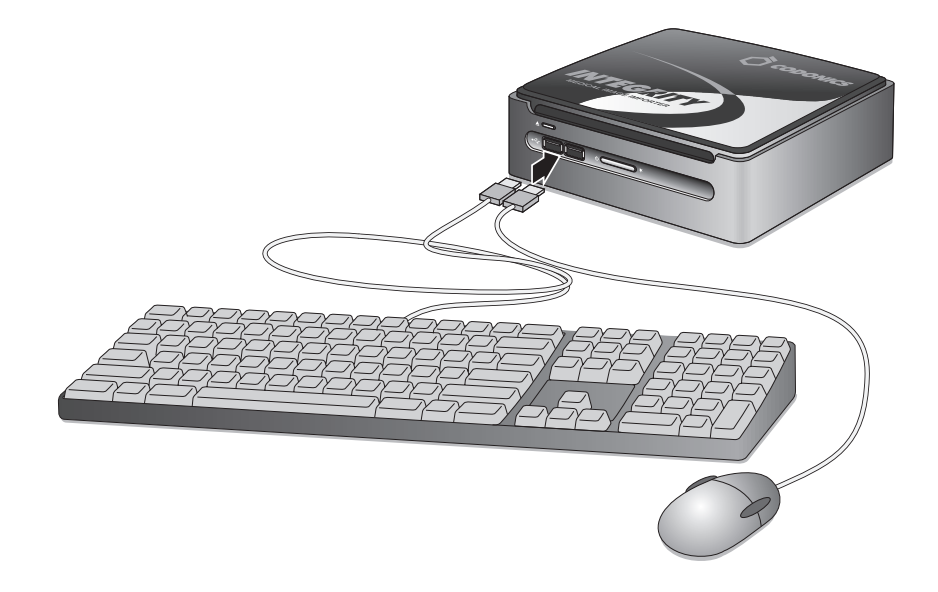

**2. Connecter le clavier et la souris.** 

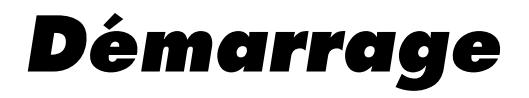

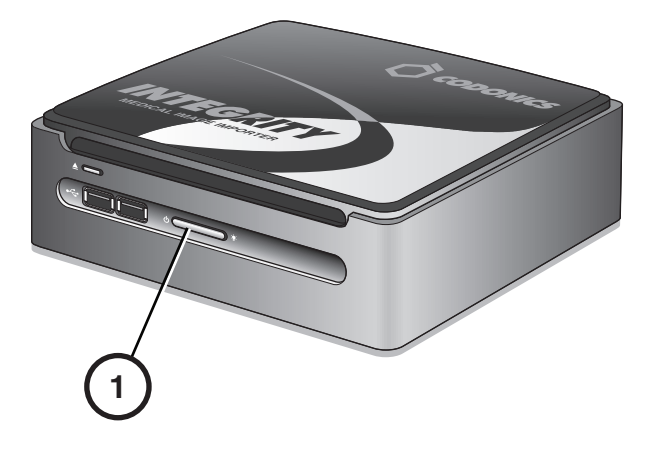

**1. Appuyer sur le bouton d'alimentation de l'Integrity.** 

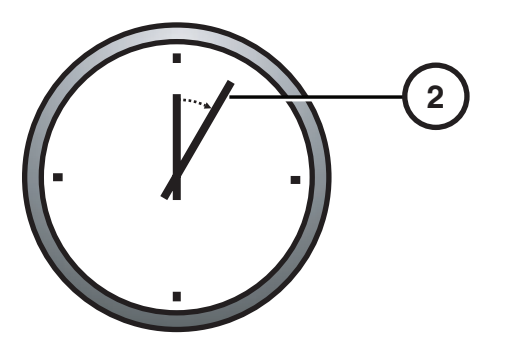

**2. Attendez 3 à 5 minutes avant que le démarrage soit complêt.** 

**Un son audible indique quand l'application de l'Integrity est prête, les utilisateurs peuvent se connecter et des CD peuvent être importés.** 

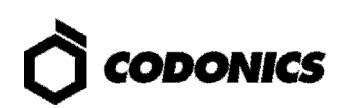

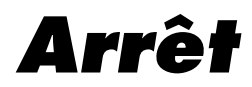

- **1. Attendez que toutes les tâches de l'Integrity soient terminées.**
- **2. Déconnectez-vous de la session utilisateur.**

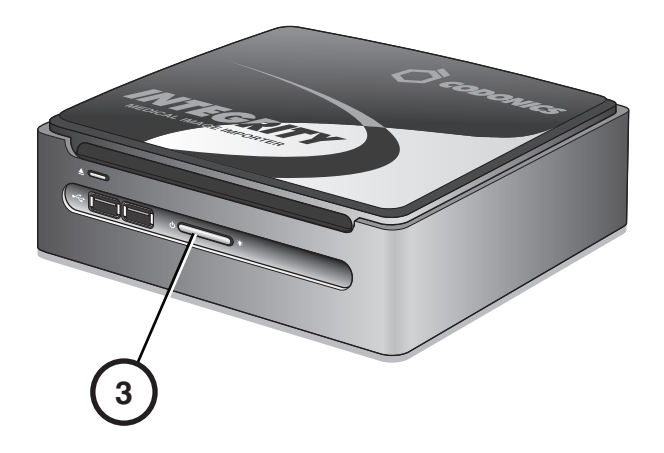

**3. Appuyer sur le bouton d'alimentation de l'Integrity.** 

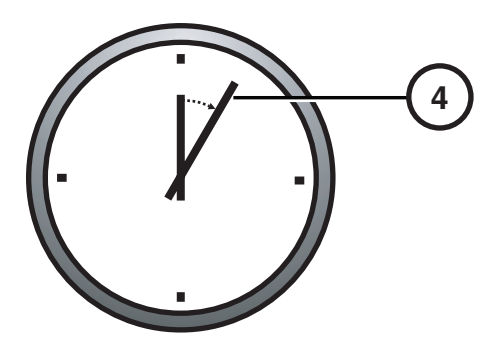

**4. Attendez 1 minute avant que l'arrêt soit complêt.** 

# Configuration SmartDrive

## Installer la SmartDrive à un PC

- **1. Arrêtez l'Integrity.**
- **2. Enlever la SmartDrive.**
- **3. Insérer la SmartDrive à un PC Windows.**

## Configuration du Réseau

- **1. Dans la SmartDrive, ouvrez le fichier : \network\network.default.txt**
- **2. Entrer les adresses IP pour : ipAddress, gateway, et Netmask.**

#### Exemple d'un profil réseau

```
[ NetworkProfile] 
networkProfileName_ = default 
ipAcquisitionType_ = dynamic 
ipAddress_ = 192.168.1.201 
gateway_ = 192.168.1.1 
netmask_ = 255.255.255.0 
networkName_ = CODONICS_INTEGRITY 
port_ = 104isBehindFirewall_ = false 
doUseDefaultNetworkName_ = true 
speedDuplex_ = 0 
firewallEnabled_ = false 
httpFirewallPortOpen_ = true 
telnetFirewallPortOpen_ = false 
smbFileShareFirewallPortOpen_ = true 
ipAliasingEnabled_ = false
```
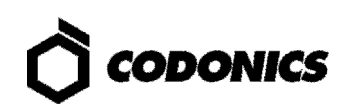

### **Configuration de Requêtes d'un Profil Serveur**

1. Si vous utilisez une Worklist modalité, ouvrez et éditez le fichier sur la SmartDrive:

\profiles\reconciler\queryserver.mwlwithsps.txt

#### **Exemple d'une Modalité Worklist (MWL) Serveur**

```
[ QueryServerProfile ]
host = IP Addressport = 104queryType = MWLcalledAeTitle = MWL_SCP_AE
callingAeTitle = MWL_SCU_AE
useMatchRule = ExactNameDobSex
useMatchRule = LastNameDobSex
useMatchRule = DobSex
maxNumberOfMatches = 100
```
2. Si vous utilisez un PACS ouvrez et éditez le fichier sur la SmartDrive:

\profiles\reconciler\queryserver.gr.txt

#### **Exemple Query/Retrieve (Q/R) Serveur**

```
[ QueryServerProfile ]
host = IP Addressport = 104queryType = QR_STUDY_ROOT
calledAeTitle = QR_SCP_AE
callingAeTitle = QR_SCU_AE
useMatchRule = ExactNameDobSex
useMatchRule = LastNameDobSex
useMatchRule = DobSex
maxNumberOfMatches = 100
```
### **Configuration du Profil de Réconciliation**

Dans la SmartDrive, éditez le fichier:

\profiles\reconciler\reconciler.default.txt

#### **Exemple d'un Profil de Réconciliation**

```
[ ReconcilerProfile ]
queryServer = NameOfServer
fieldToCopyFromServer = Specific Character Set
fieldToCopyFromServer = Patient Name
fieldToCopyFromServer = Patient ID
fieldToCopyFromServer = Patient DOB
fieldToCopyFromServer = Patient Sex
fieldToCopyFromServer = Accession #
stopAfterMatch = false
```
Ou NameOfServer est soit mwlwithsps, qr, ou le nom inclus dans le fichier nom du queryserver.NameOfServer.txt.

### Créer un Profil de Destination

- **1. Dans la SmartDrive, éditer les profiles existants ou copier le fichier : \profiles\storeclient\destination.default.txt**
- **2. Nommer le fichier destination.DestName.txt**
- **3. Editer le nouveau fichier profil Destination.**
- **4. Répéter pour chaque destination.**

#### **Exemple d'un Profil de Destination**

```
[ DestinationProfile ] 
host = IP Address 
port = 104calledAeTitle = PACS_Archive_AE 
callingAeTitle = Integrity 
doStoreCommit = FALSE 
includeContributingEquipmentSequence = TRUE
```
### Créer un Profil d'un Groupe de Destinations

**NOTE: Le profil d'un groupe de destination est nécessaire pour une ou plusieurs destinations.** 

**1. Dans la SmartDrive, éditer les profils existants ou copier le fichier:** 

**\profiles\storeclient\destinationgroup.default.txt** 

- **2. Nommer le fichier destination.DestGroupName.txt**
- **3. Editer le nouveau fichier profil de groupe de destination pour inclure chaque destination dans ce groupe.**
- **4. Répéter pour chaque destination.**

#### Exemple d'un Profile de Groupe de Destinations

```
[ DestinationGroupProfile ] 
destinationProfile = DestName 
destinationProfile = DestName
```
**Ou DestName est le nom inclus dans le nom du fichier destination.DestName.txt file.** 

### Placer la SmartDrive sur l'Integrity

- **1. Enlever la SmartDrive du PC.**
- **2. Insérer la SmartDrive dans l'Integrity.**
- **3. Mettre en marche l'Integrity.**

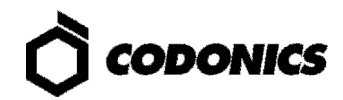

## Login en tant qu'Administrateur

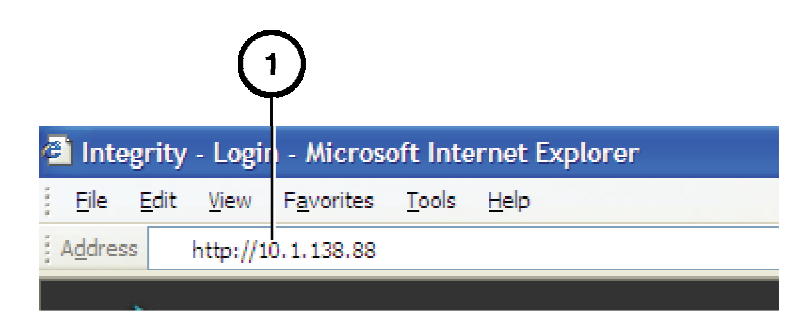

**1. Entrer l'adresse IP de l'Integrity sur un PC fournit par le client en utilisant un navigateur Web.** 

**L'interface Utilisateur de l'Integrity s'affiche.** 

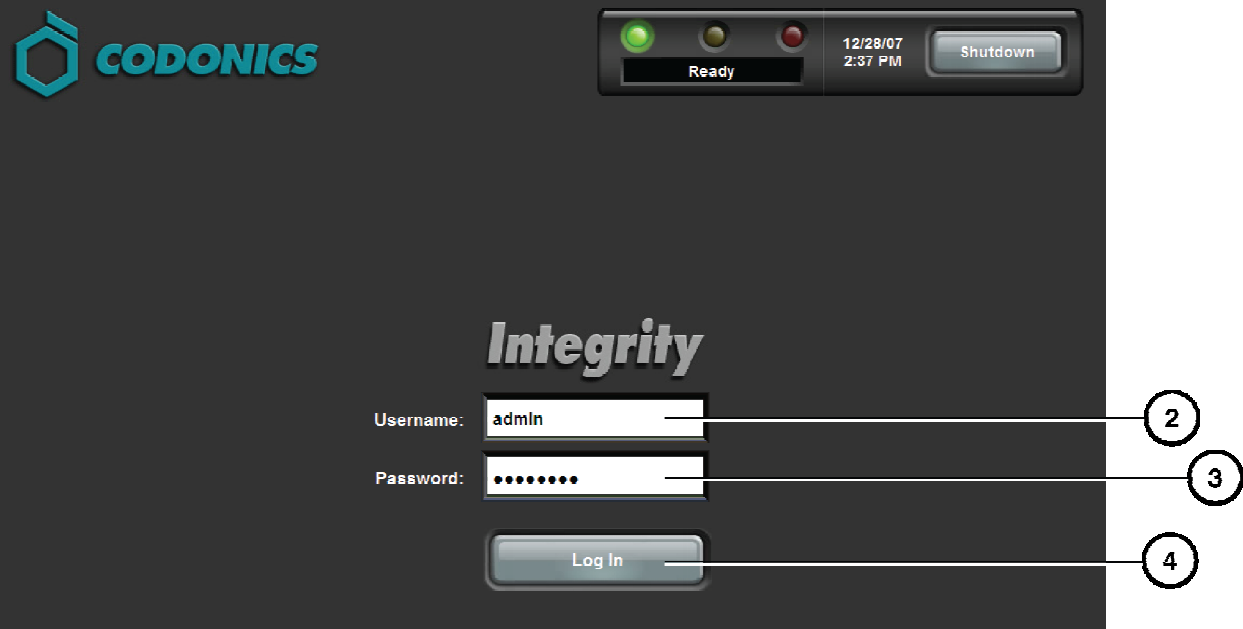

- **2. Taper admin.**
- **3. Taper codonics.**
- **4. Cliquer sur le bouton Ouverture de Session.**

# Configuration des Mots de Passe Utilisateur par Défauts

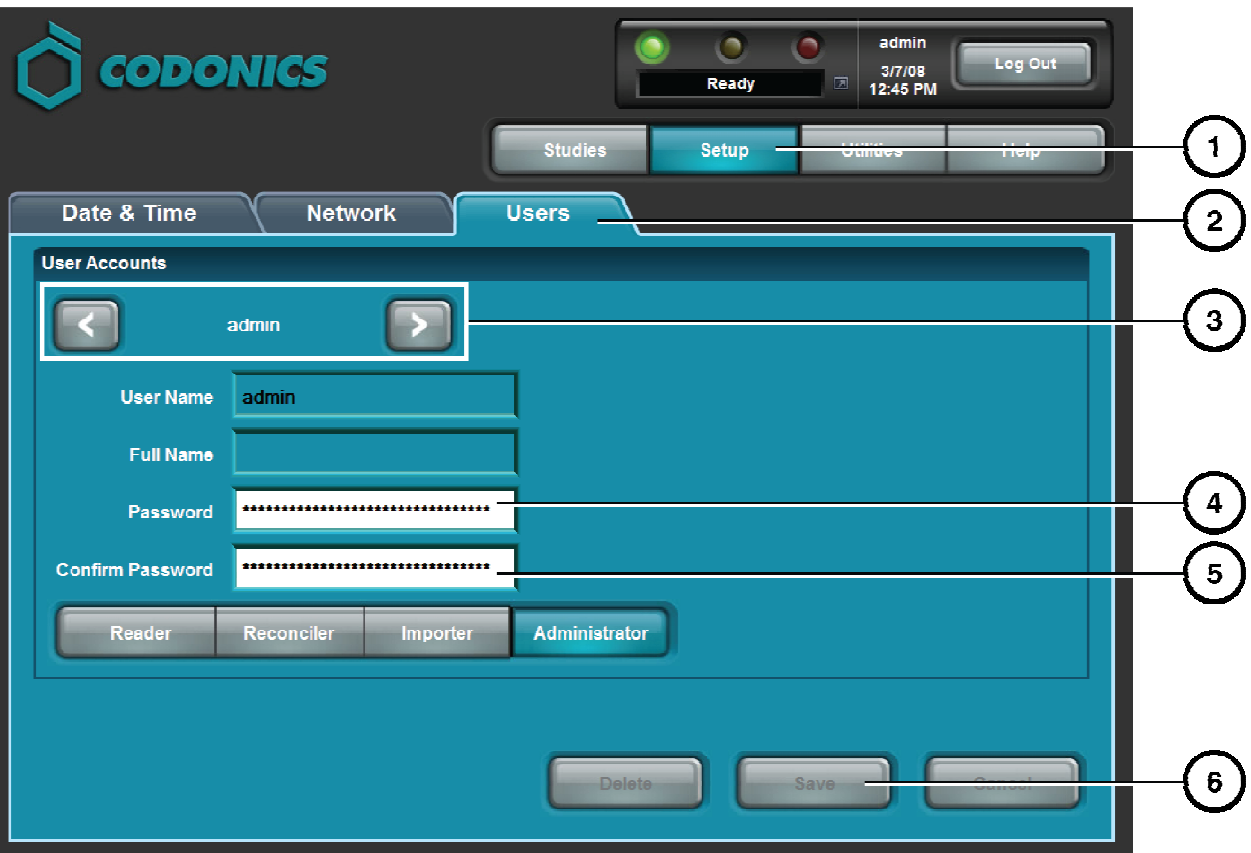

- **1. Cliquer sur le bouton configuration.**
- **2. Cliquer sur l'onglet Utilisateur.**
- **3. Sélectionner l'utilisateur désiré.**
- **4. Entrer le nouveau mot de passe.**
- **5. Entrer de nouveau le mot de passe.**
- **6. Cliquer sur le bouton Sauvegarder.**

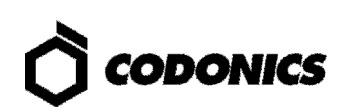

# **Configuration de la Date et l'Heure**

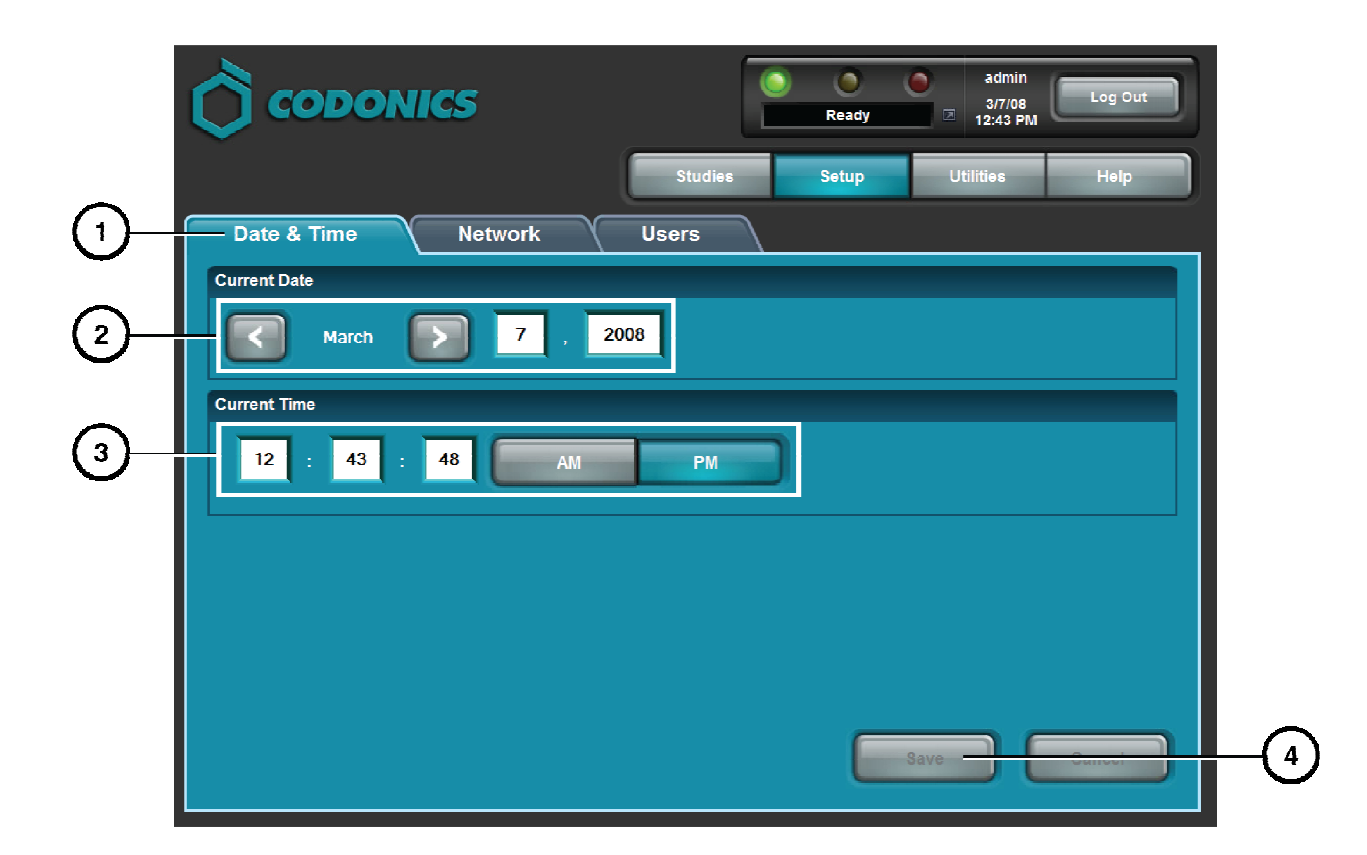

- 1. Cliquer sur l'onglet Date et Heure.
- 2. Entrer la Date.
- 3. Entrer l'Heure.
- 4. Cliquer sur le bouton Sauvegarder.

# Fonctionnement

## **Ouvrir une Session Utilisateur**

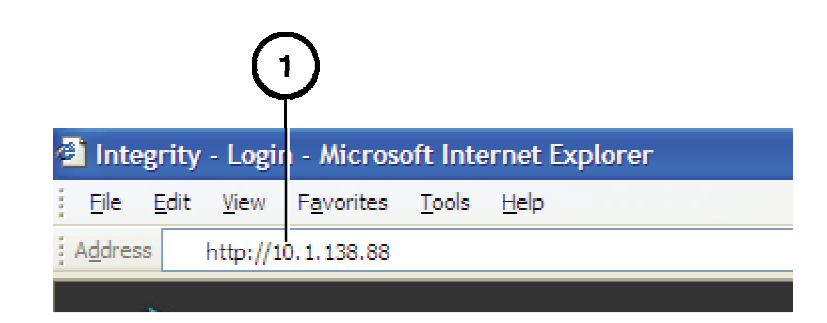

**1. Entrer l'adresse IP de l'Integrity sur un PC fournit par le client en utilisant un navigateur Web.** 

**L'interface Utilisateur de l'Integrity s'affiche.** 

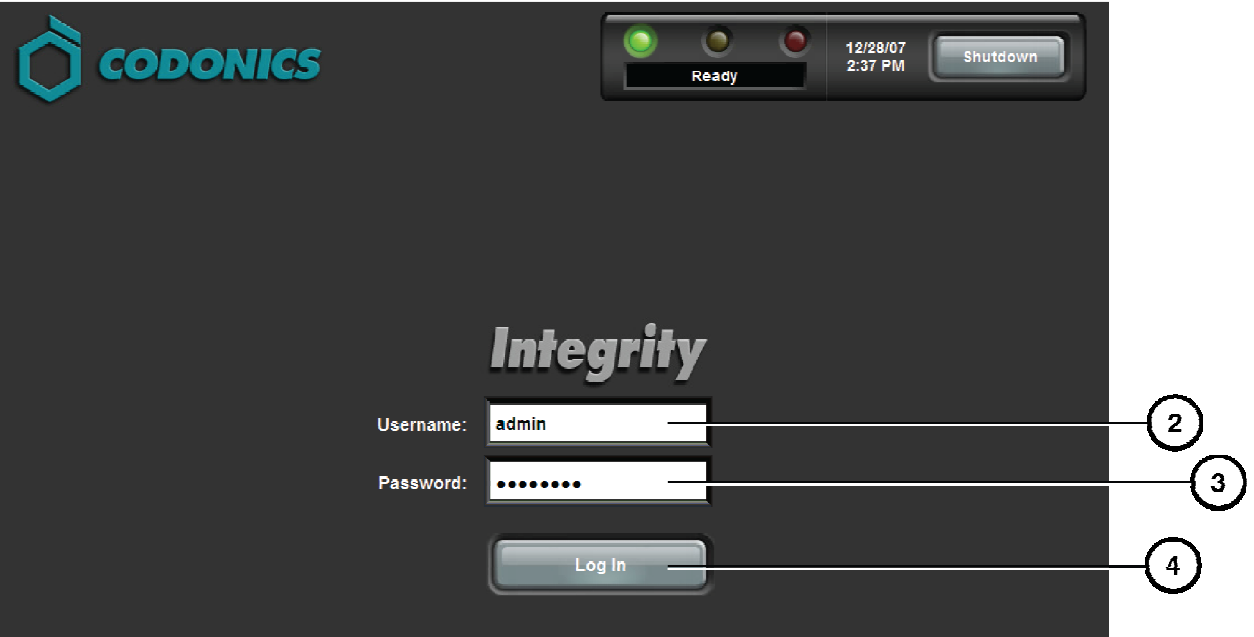

- **2. Taper le nom utilisateur.**
- **3. Taper le mot de passe.**
- **4. Cliquer sur le bouton Ouverture de Session.**

**L'interface utilisateur s'affiche (se référer a la page 16 écran Examens).** 

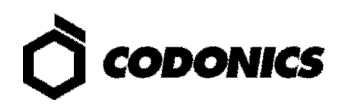

## Importer un CD/DVD

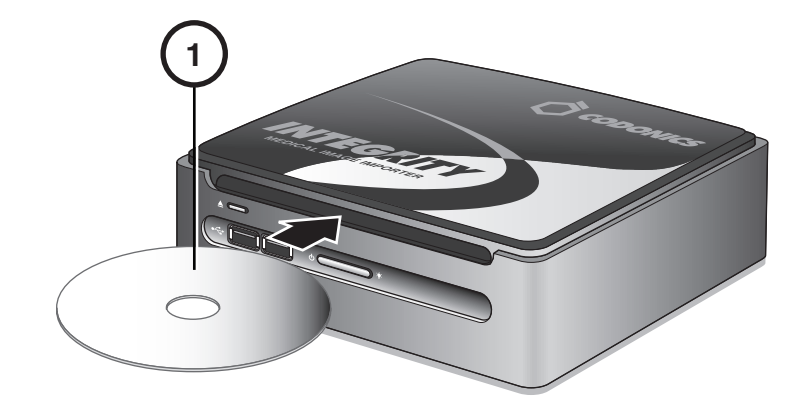

**1. Insérer le CD/DVD.** 

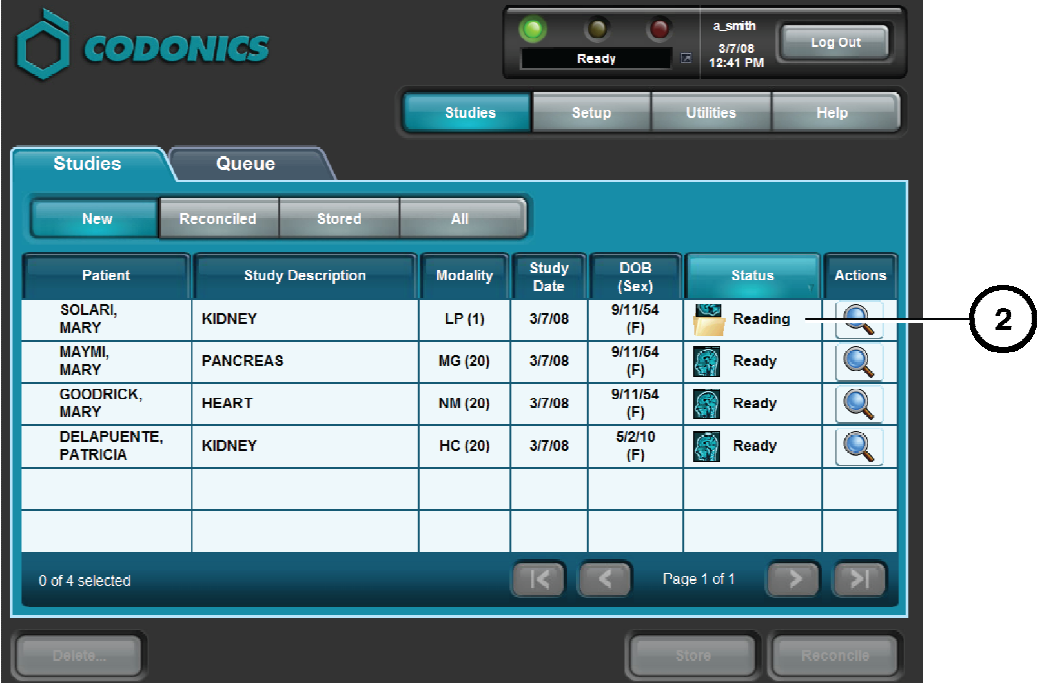

- **2. L'écran Examens affiche l'état de la lecture du CD/DVD.**
- **3. L'Integrity éjectera automatiquement le CD/DVD si la lecture s'est faite avec succès.**

**L'Integrity émettra un "bip" et n'éjectera pas le CD/DVD si une erreur intervient.** 

## Réconcilier et Stocker un Examen

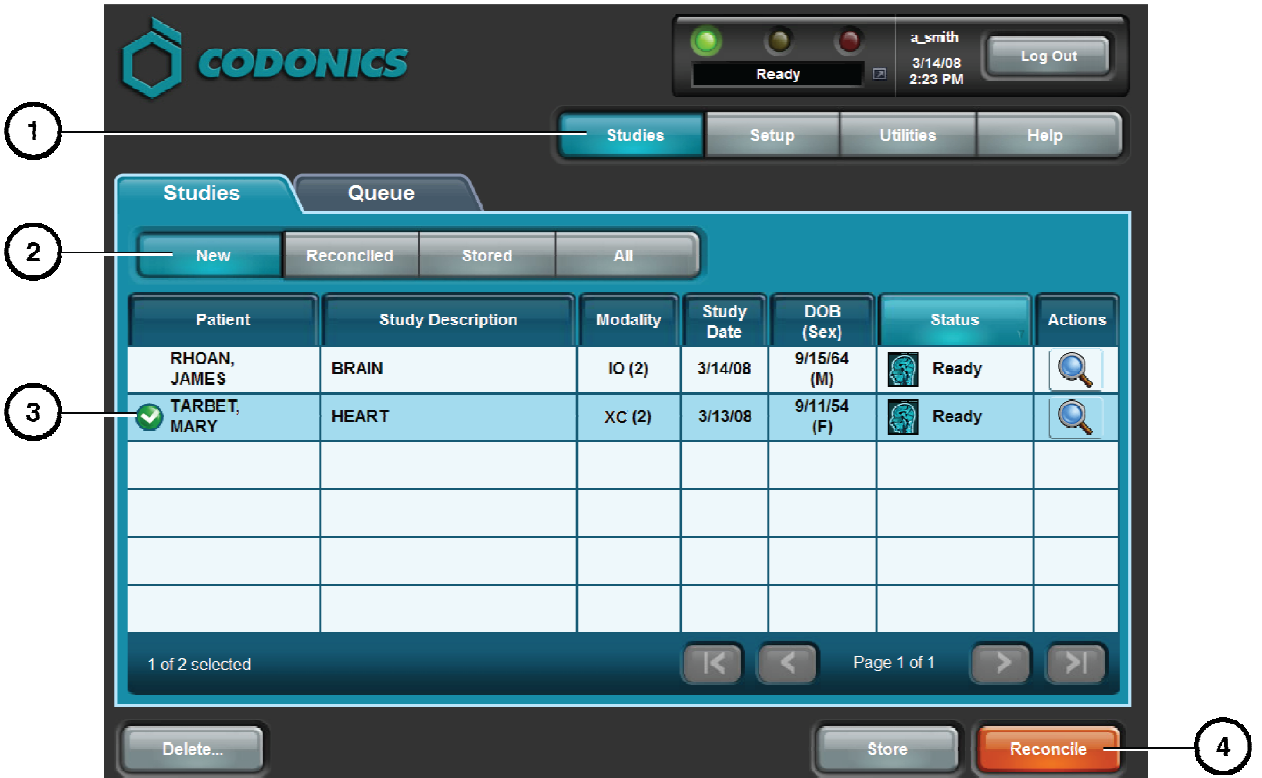

- 1. Cliquer sur le bouton Examens.
- 2. Cliquer sur le bouton Nouveau.
- 3. Sélectionner un Examen avec l'état prêt.
- 4. Cliquer sur le bouton Apurer.

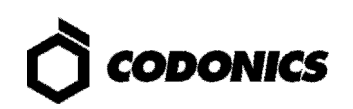

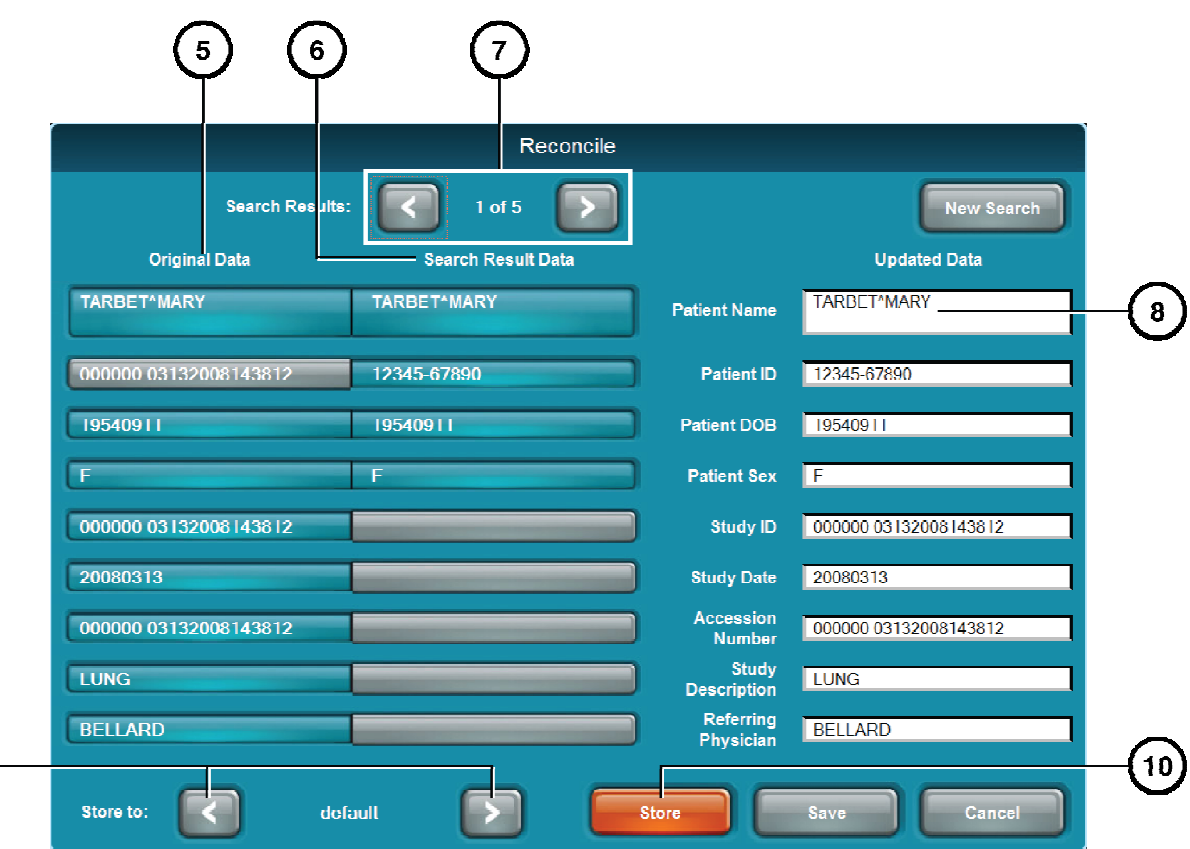

- **5. Visualiser les informations de l'examen venant du CD/DVD dans la colonne Données D'origine.**
- **6. Visualiser les informations de l'examen venant de la Worklist modalité Serveur dans la colonne Données de résultat de recherche.**
- **7. Si nécessaire, sélectionner choisir un autre résultat de la recherche en utilisant les flèches.**
- **8. Si nécessaire, éditer Données Mise à Jour dans les champs appropriés:** 
	- **Cliquer sur Données D'origine ou le champ Données de résultat de recherche pour copier l'information dans le champ Données Mise à Jour OU**
	- **Manuellement l'écrire dans le champ Données Mise à Jour.**
- **9. Sélectionner la destination DICOM Store en utilisant les flèches.**
- **10. Cliquer sur le bouton Sauvegarder pour stocker l'examen.**

 $(\, \mathrm{s} \,)$ 

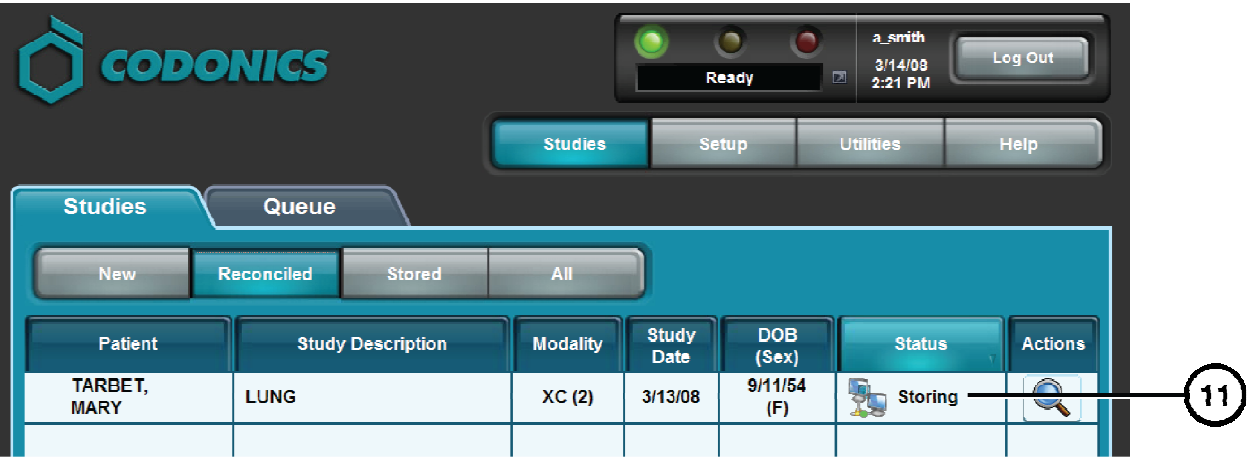

**11. L'état de l'examen se change en Stockage.** 

# Stocker un Examen Directement Depuis l'Interface Examens

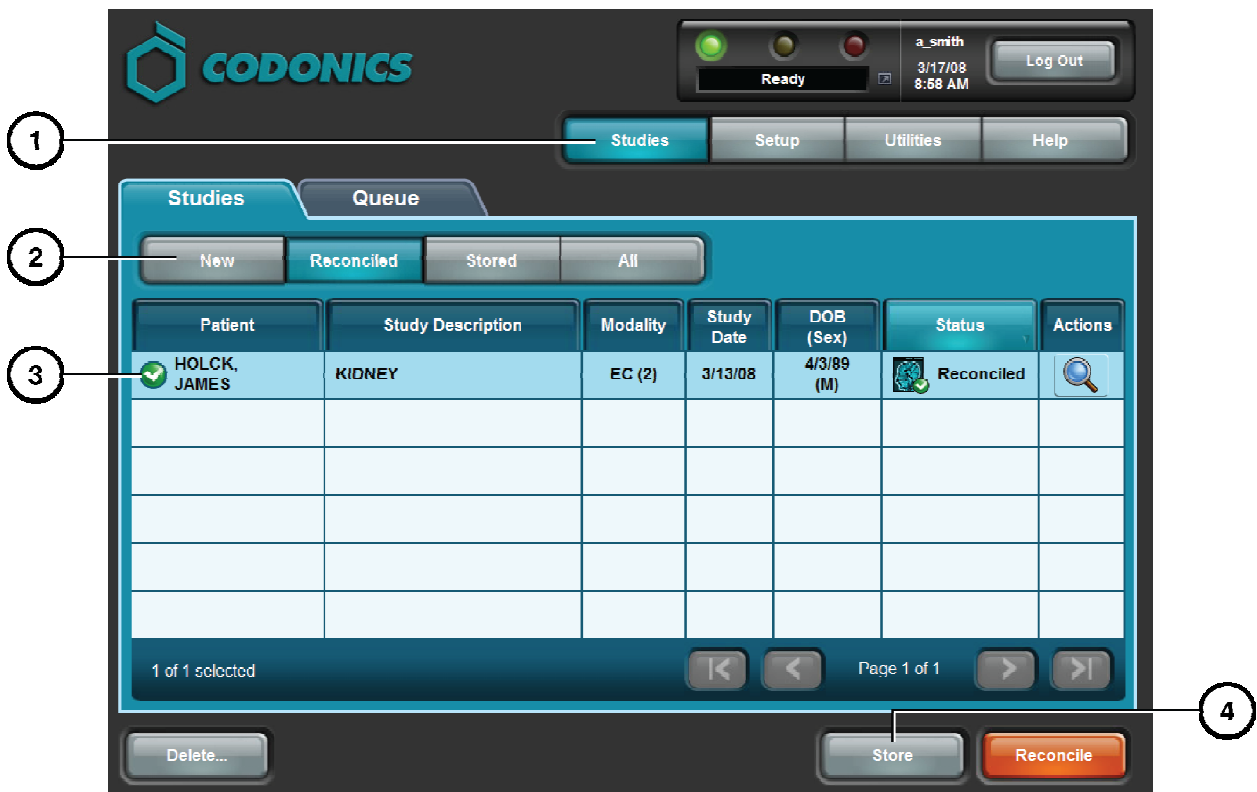

- **1. Cliquer sur le bouton Examens.**
- **2. Sélectionner un filtre.**
- **3. Sélectionner l'examen á stocker.**
- **4. Cliquer sur le bouton Sauvegarder.**

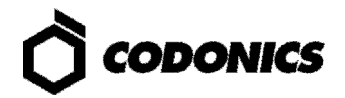

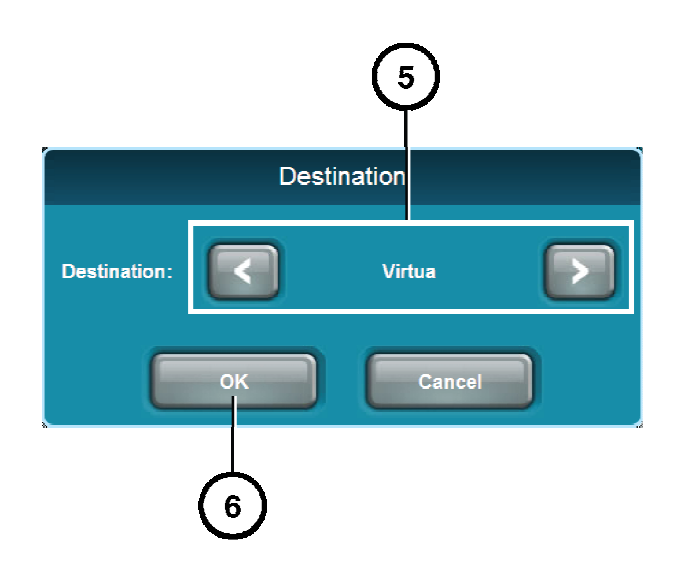

- **5. Sélectionner la destination de stockage DICOM en utilisant les flèches.**
- **6. Cliquer sur le bouton OK pour stocker l'examen.**

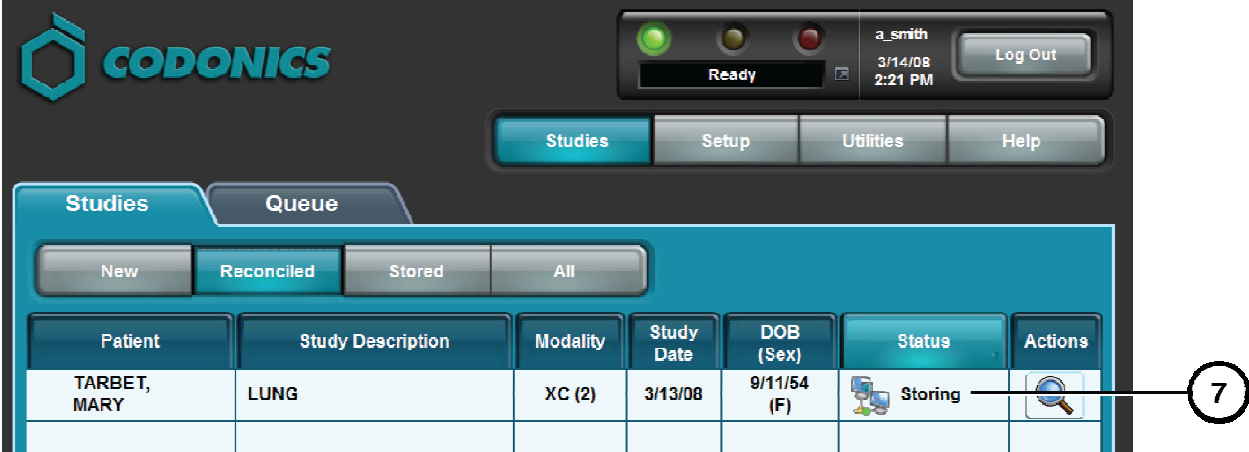

**7. L'état de l'examen se change en Stockage.** 

# Installation Logiciel

- **1. Attendez que toutes les taches de l'Integrity soient terminées.**
- **2. Déconnectez-vous de votre session utilisateur.**

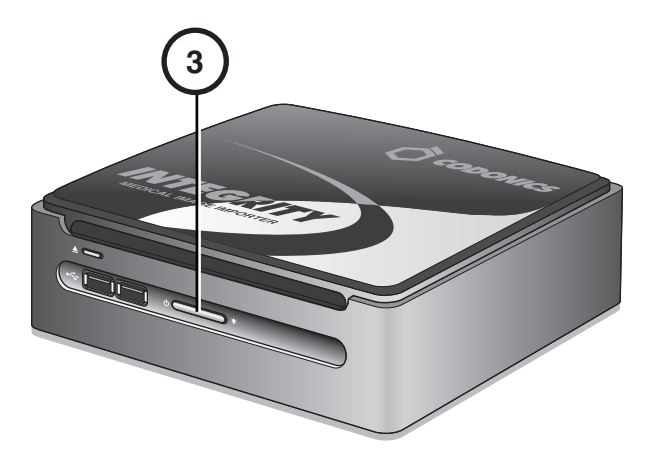

**3. Appuyer sur le bouton Marche de l'Integrity.** 

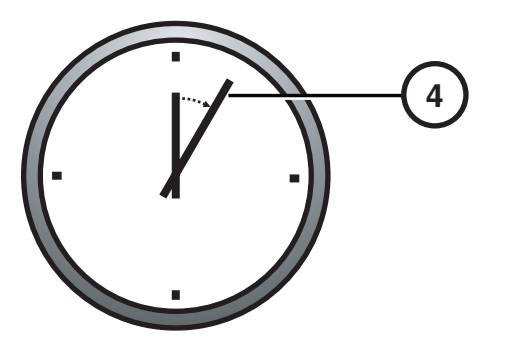

**4. Attendre 1 minute pour l'arrêt total.** 

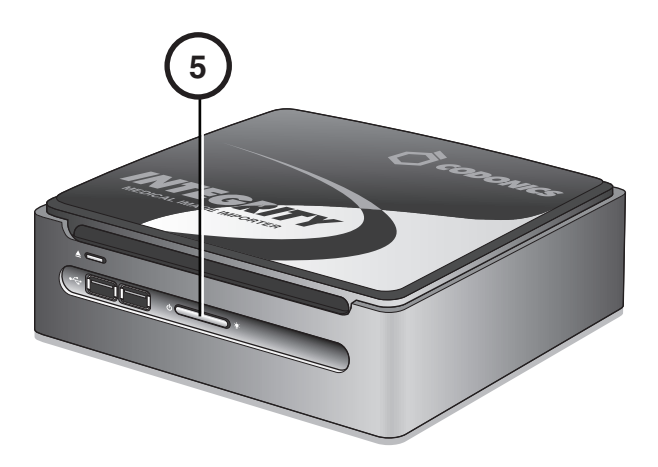

**5. Appuyer sur le bouton Marche.** 

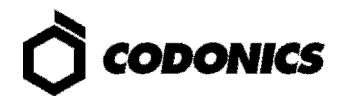

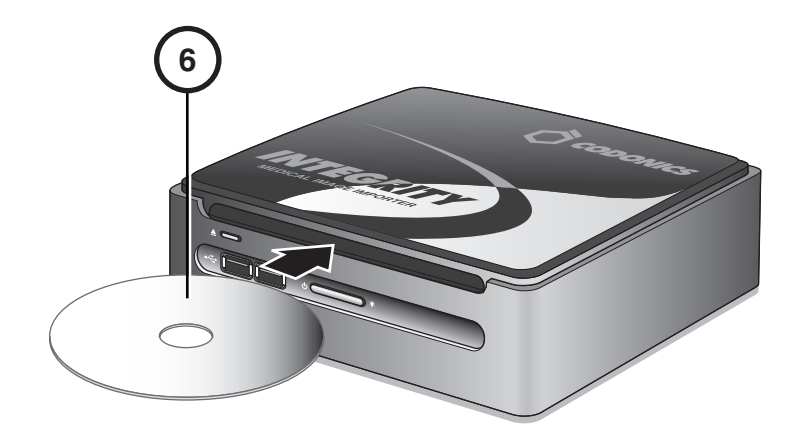

**6. Immédiatement insérer le CD "Operating Software".** 

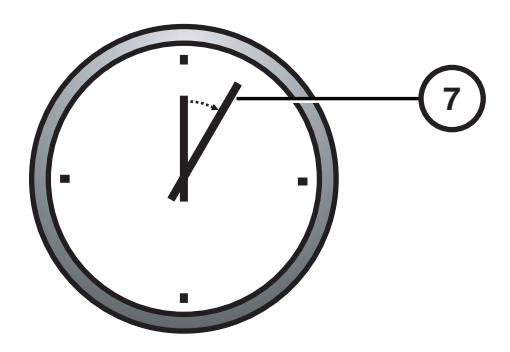

**7. Le CD d'installation sera éjecté après 20 minutes.** 

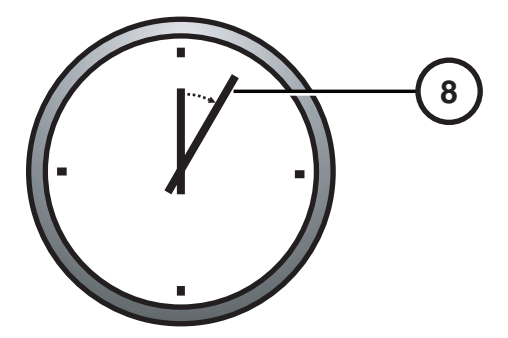

**8. Attendez 30-60 minutes pour que l'installation soit terminée.** 

**Un son audible indique quand l'application de l'Integrity est prête, les utilisateurs peuvent se connecter et des CD peuvent être importés.** 

## Les Indicateurs du Tableau de Bord

4 a shith 3/14/08 **Ready** 团 2:23 PM 5

**NOTE: Les indicateurs du tableau de Bord sont affichés depuis le navigateur Web accessible via un PC fournit par le client.** 

**1. Allume: Prêt.** 

**Clignotant : En Cours de Traitement.** 

- **2. Condition d'alerte: L'appareil peut encore effectuer des taches mais nécessite l'attention de l'utilisateur.**
- **3. Condition D'erreur: L'appareil ne peut plus effectuer des taches et nécessite l'attention de l'utilisateur.**
- **4. L'utilisateur est logé.**
- **5. Etat des taches, alerte, ou description d'une erreur.**

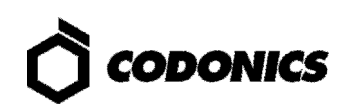

# Dépannage

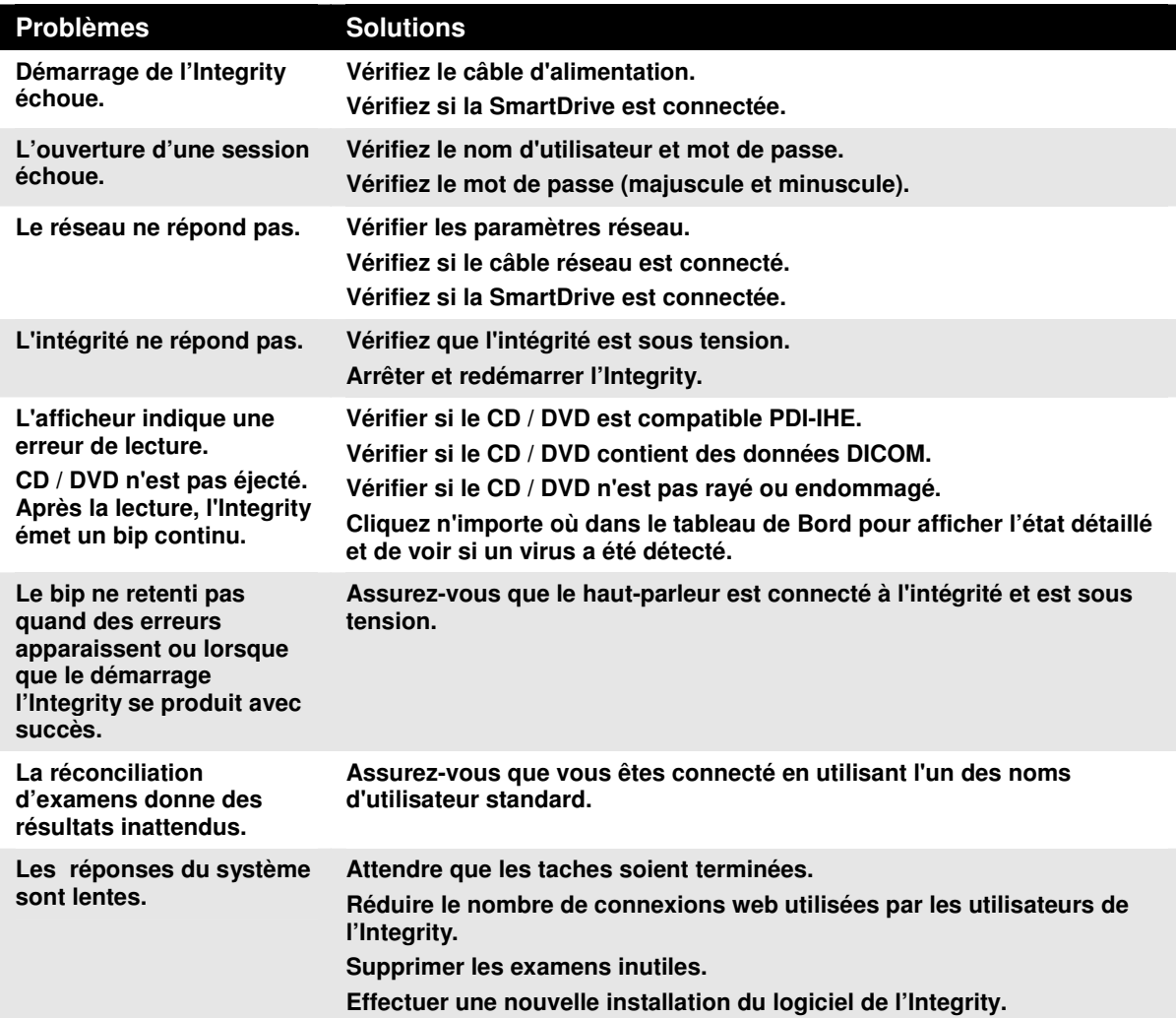

Toutes les marques déposées et non déposées sont la propriété de leurs propriétaires respectifs. Les spécifications sont sujettes à changement sans préavis. Brevets en instance: Tous droit Réservés.

© Copyright 2008-2009, par Codonics, Imprimé au USA

Numéro du document 900-492-001.02